# 金融庁業務支援統合システム クライアント証明書の利用に関する 金融機関管理者向けマニュアル

改訂 2023/07/14

金融庁総合政策局秘書課

情報化統括室

V2.0

# <span id="page-1-0"></span>はじめに

「金融庁業務支援統合システム クライント証明書の利用に関する金融機関管理者向けマニ ュアル」(以下、「本書」という)は、金融庁業務支援統合システムをご利用いただくために 必要な証明書(以下、「証明書」という)について、金融機関の管理者が行う手続きや管理 についてご案内することを目的としています。

本書はMicrosoft Edge96 の環境を使用して作成しています。

金融庁業務支援統合システムにおいて、動作確認済みの環境は Windows10、Windows11、 Microsoft Edge です。

<span id="page-1-1"></span>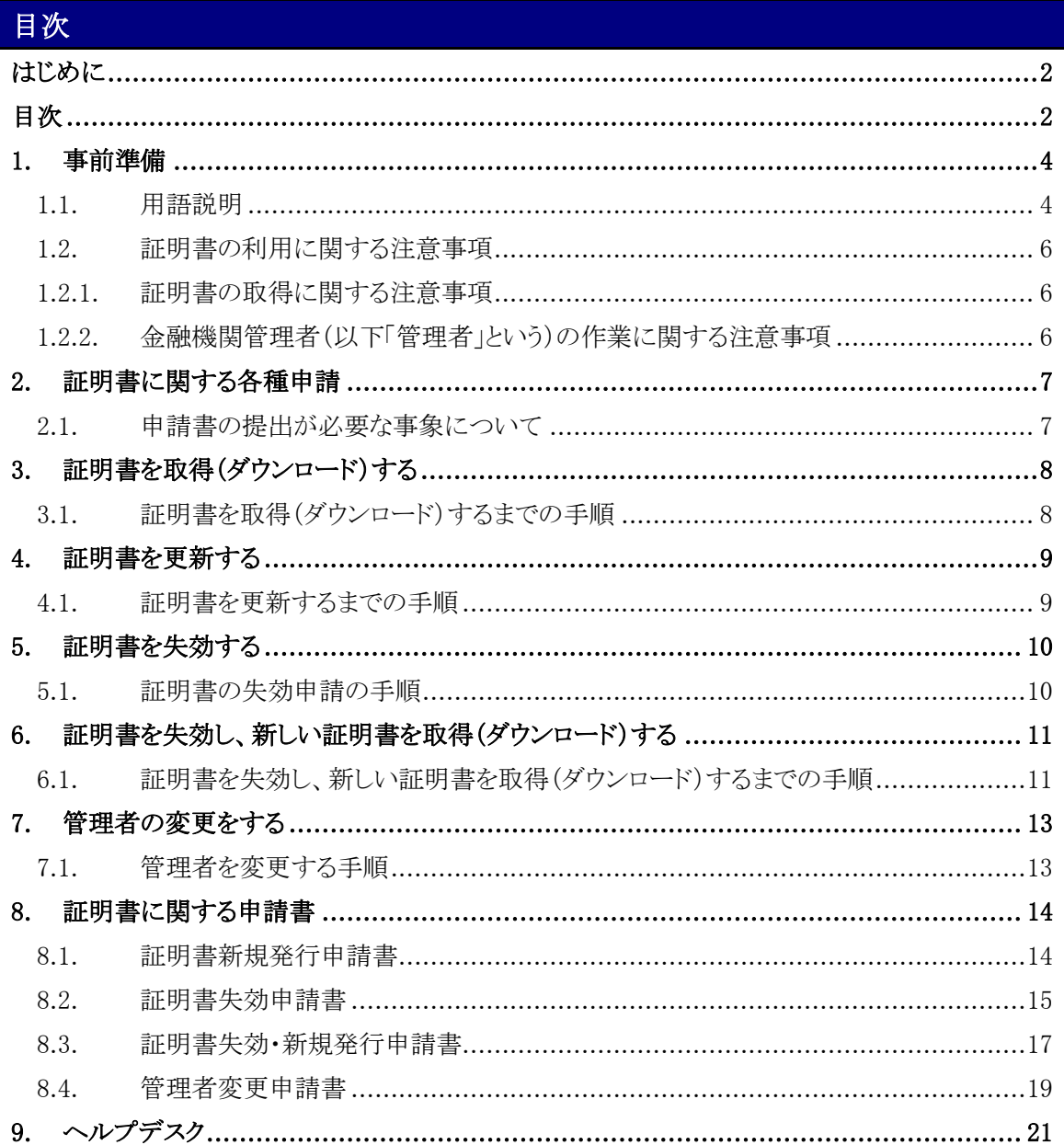

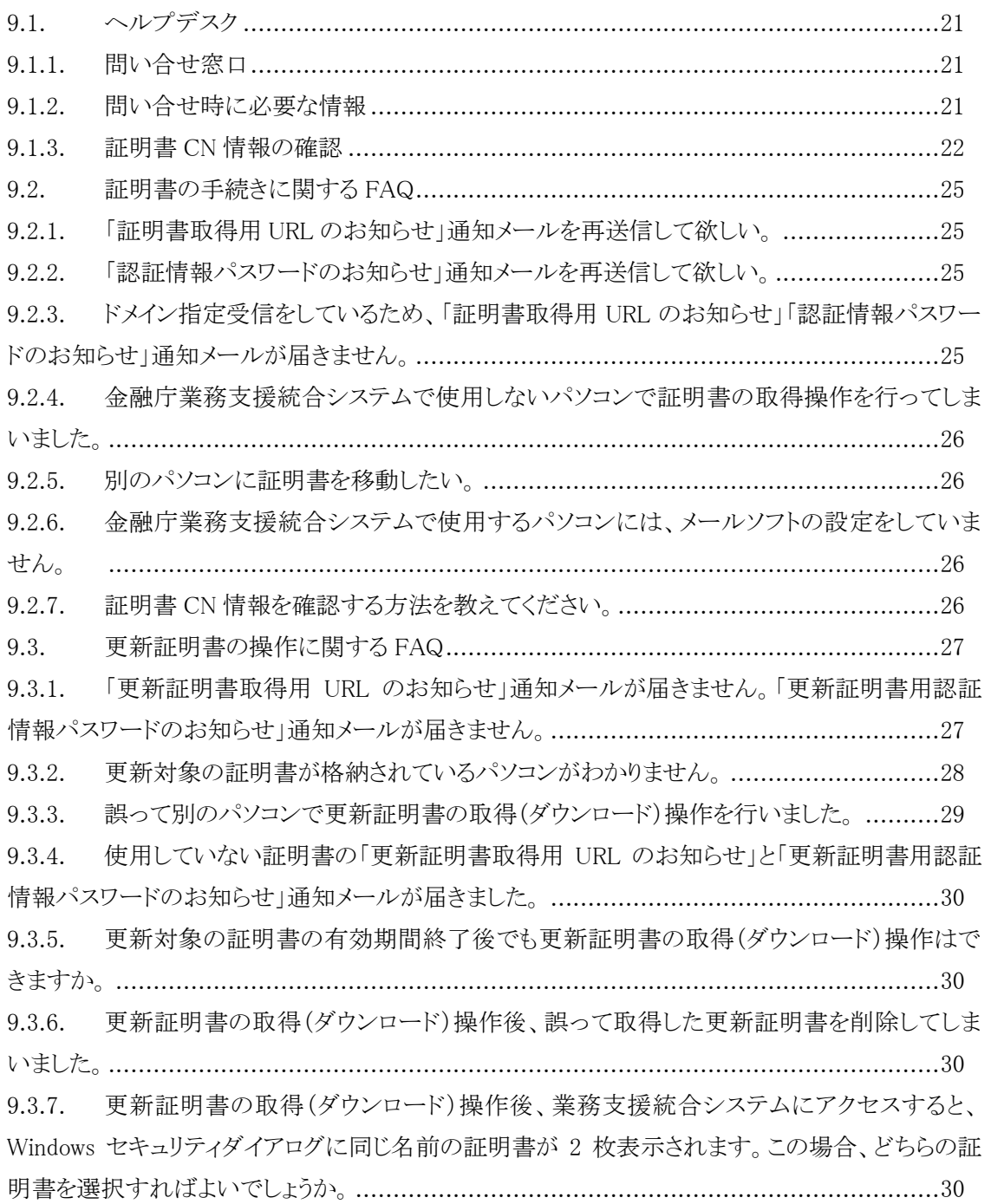

#### <span id="page-3-0"></span> $1.$ 事前準備

金融庁業務支援統合システムをご利用になるパソコンにクライアント証明書を導入するま での手順、証明書を導入するパソコンの動作環境、証明書の利用に関する注意事項について 説明します。

### <span id="page-3-1"></span>1.1. 用語説明

本書で使用する用語は以下のとおりです。

#### 金融機関管理者

金融庁業務支援統合システムを使用するため金融庁への手続きを行うことができ る代表者であり、証明書の管理(利用者への配付、登録・更新・失効、各種手続き 等)を行う金融機関の担当者をいいます。各種通知メール(証明書取得用 URL、更 新証明書取得用 URL、認証情報パスワード、更新証明書用認証情報パスワード、証 明書失効完了、登録情報変更完了)は管理者の電子メールアドレスあてに通知され ます。

#### 証明書新規発行

新規で証明書を発行することをいいます。

### 証明書更新

既存の証明書の有効期間が満了する前に、同じ DN 情報で証明書を発行することを いいます。

#### 証明書失効

証明書を有効ではない状態にすることをいいます。

#### 証明書取得用 URL

認証情報パスワードを入力することにより、証明書を取得することができるワン タイムで利用可能な URL です。証明書取得用 URL は、セコムトラストシステムズよ り電子メールにてお知らせします。

#### 更新証明書取得用 URL

更新証明書用認証情報パスワードを入力することにより、更新証明書を取得する ことができるワンタイムで利用可能な URL です。更新証明書取得用 URL は、証明書 有効期間満了日の 30 日前になりましたら、セコムトラストシステムズより電子メ ールにてお知らせします。

# 認証情報パスワード

証明書の取得に必要な文字列です。認証情報パスワードは、セコムトラストシステ ムズより電子メールにてお知らせします。

# 更新証明書用認証情報パスワード

更新証明書の取得に必要な文字列です。更新証明書用認証情報パスワードは、証明 書有効期間満了日の 30 日前になりましたら、セコムトラストシステムズより電子 メールにてお知らせします。

# 証明書のダウンロード

証明書発行サイトから証明書を取得することです。

# CN (Common Name)

証明書ごとに設定される一意の値のこと。証明書を識別する際に使用します。

# DN (Distinguished Name)

証明書に記載される名前をいいます。

 例)C=JP O=Financial Services Agency Business Support Integration System, OU=F123456,CN=F123456-001

# <span id="page-5-0"></span>1.2. 証明書の利用に関する注意事項

### <span id="page-5-1"></span>1.2.1. 証明書の取得に関する注意事項

証明書の取得操作は、金融庁業務支援統合システムをご利用になるパソコンで行ってくだ さい。

#### <span id="page-5-2"></span>1.2.2. 金融機関管理者(以下「管理者」という)の作業に関する注意事項

- 証明書を格納したパソコンを廃棄する場合やパソコンが故障した場合、パソコンを入 れ替える場合、管理者は証明書失効申請書(または証明書失効・新規発行申請書)を金 融庁に提出して下さい。証明書の失効完了通知メールを受領後、パソコンに格納されて いる証明書の削除を行ってください。
- パソコンを紛失した場合、パソコンが盗まれた場合、証明書が無くなった場合、第三者 による証明書の不正利用の疑いがある場合(または発生した場合)等セキュリティ事故 発生時、管理者は至急金融庁に連絡のうえ、証明書失効申請書(または証明書失効・新 規発行申請書)を提出してください。
- 届出済みの管理者が交代になる場合や届出済みの管理者情報に変更が発生した場合は、 管理者は速やかに管理者変更申請書を金融庁に提出してください。
- 証明書には一意の値(CN 情報)が指定されておりますので、管理者はご利用のパソコ ンと CN 情報の管理を行ってください。
- 物理的セキュリティ等情報セキュリティが確保された環境で、パソコンを管理・利用してくださ い。

「証明書 CN 情報の管理について」

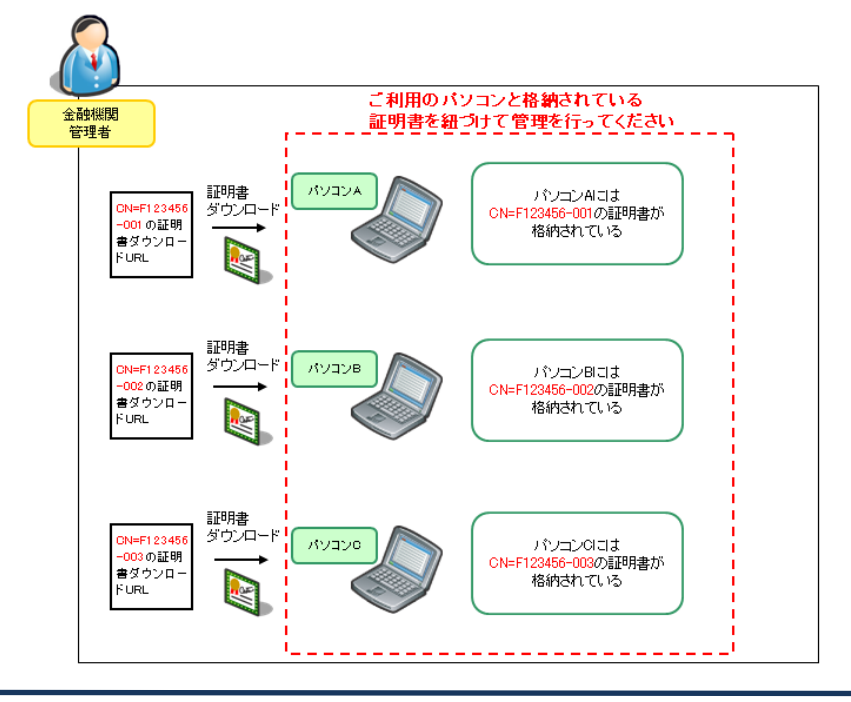

#### <span id="page-6-0"></span> $2.$ 証明書に関する各種申請

次の事象が発生した場合は、金融庁業務支援統合システムで公開をしている指定の書式を 使用して申請を行ってください。

# <span id="page-6-1"></span>2.1. 申請書の提出が必要な事象について

以下に該当する事象が発生した際は、金融庁業務支援統合システムを使用して申請書を提 出してください。

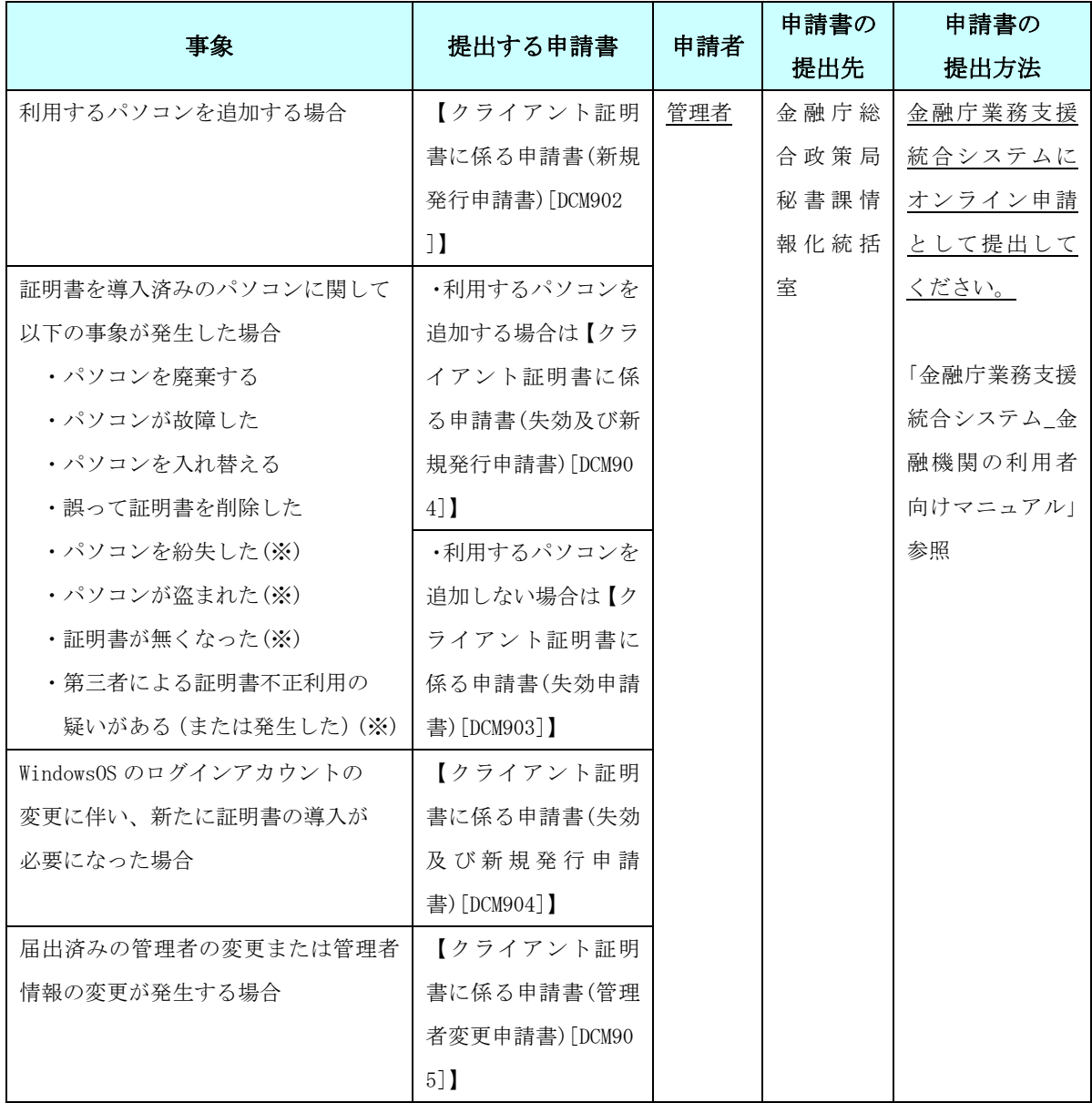

(※)至急、金融庁に連絡のこと

上記に該当しない事象が発生した場合でも、申請書の提出が必要な場合がありますので、 個別にヘルプデスクまで問い合せください。

#### <span id="page-7-0"></span> $3.$ 証明書を取得(ダウンロード)する

金融庁業務支援統合システムをご利用になるパソコンに、証明書を初回導入する手順を説 明します。

# <span id="page-7-1"></span>3.1. 証明書を取得 (ダウンロード) するまでの手順

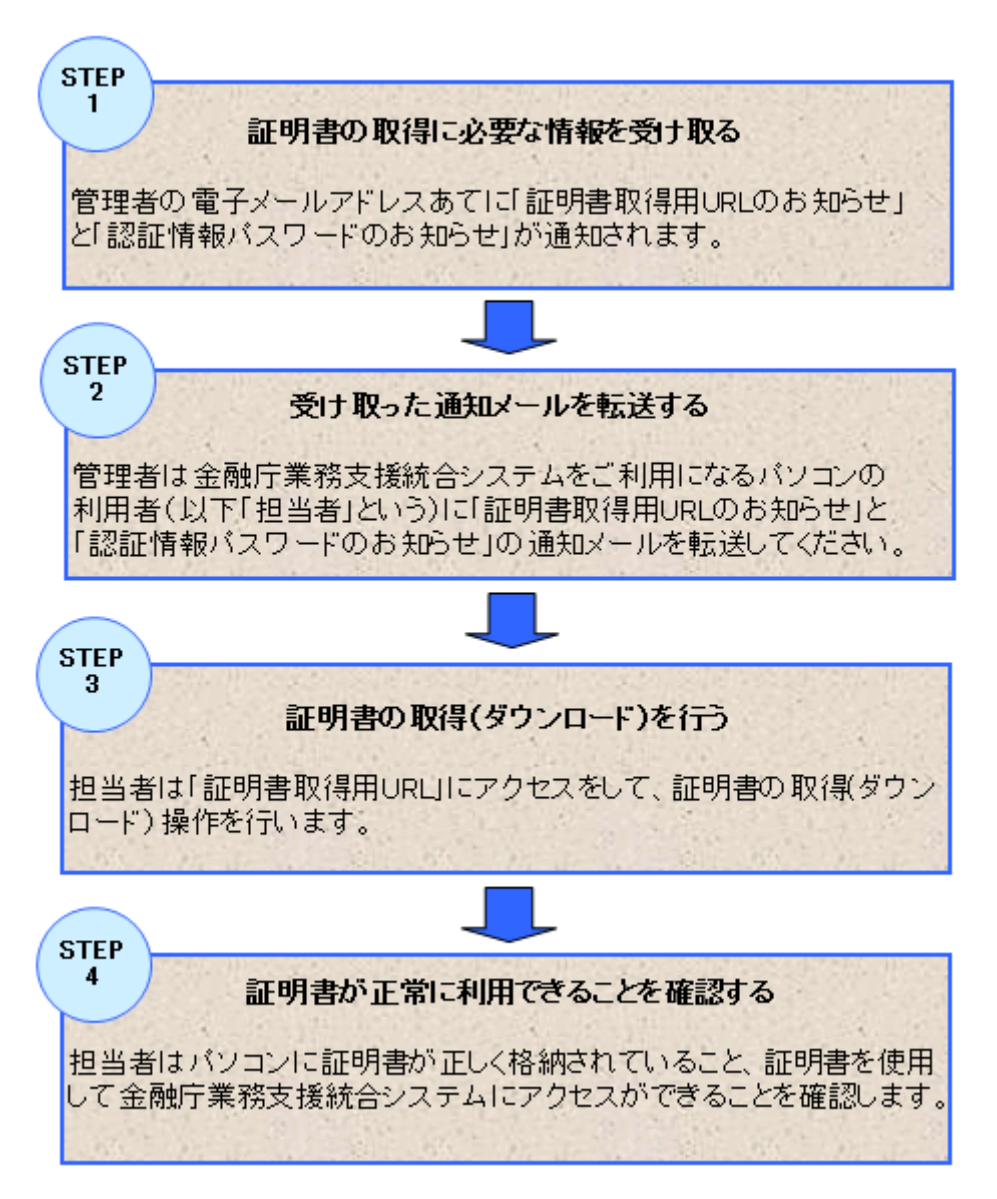

証明書の取得(ダウンロード)操作については、「金融庁業務支援統合システム クライアン ト証明書の取得(ダウンロード)操作マニュアル」を確認してください。

#### <span id="page-8-0"></span> $4<sub>1</sub>$ 証明書を更新する

ご利用中の証明書の有効期間が満了となる前に、証明書を更新する手順について説明しま す。

# <span id="page-8-1"></span>4.1. 証明書を更新するまでの手順

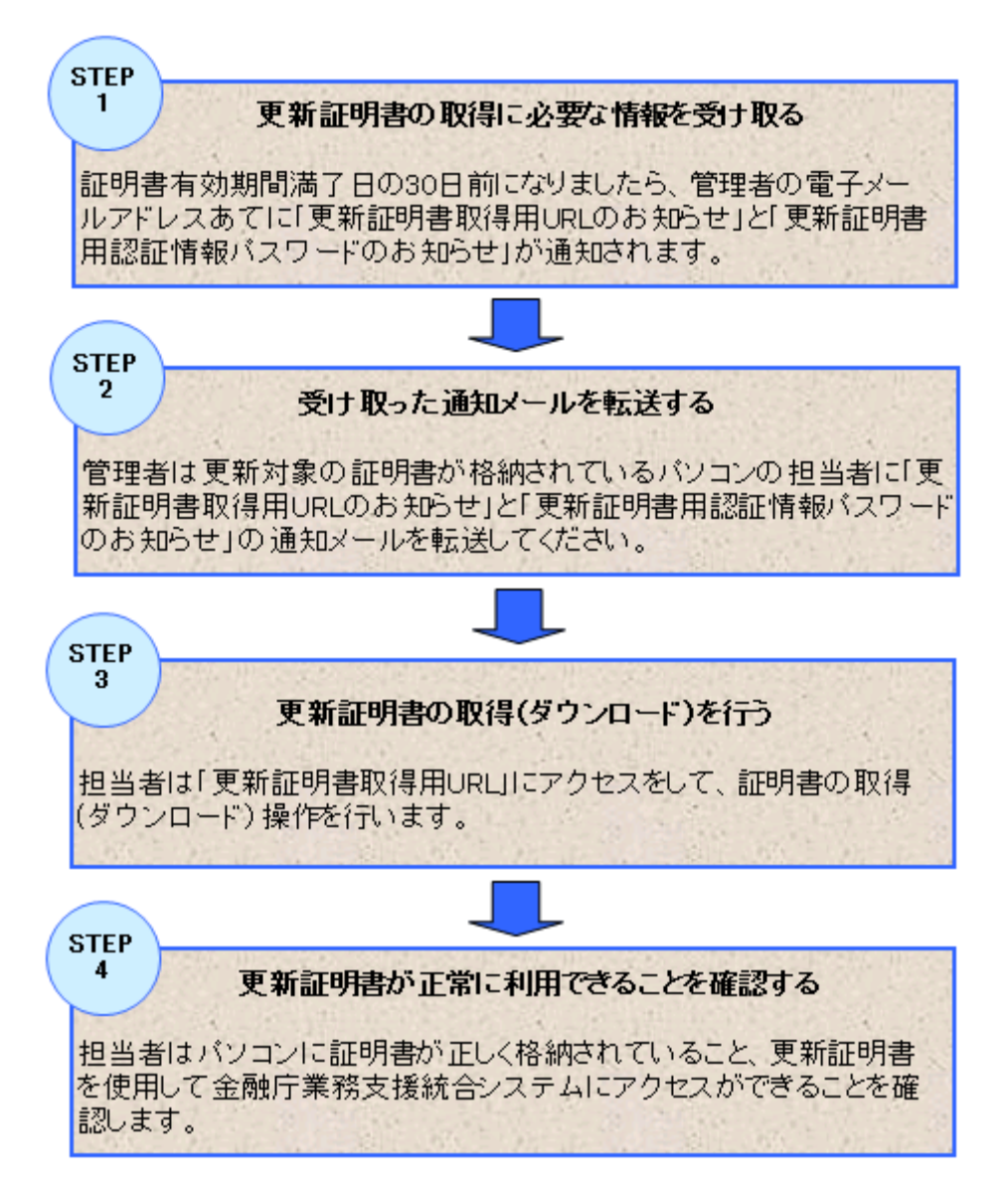

証明書の更新操作については、「金融庁業務支援統合システム クライアント証明書の取得 (ダウンロード) 操作マニュアル」を確認してください。

#### <span id="page-9-0"></span>証明書を失効する 5.

証明書の失効申請を行う手順について説明します。

# <span id="page-9-1"></span>5.1. 証明書の失効申請の手順

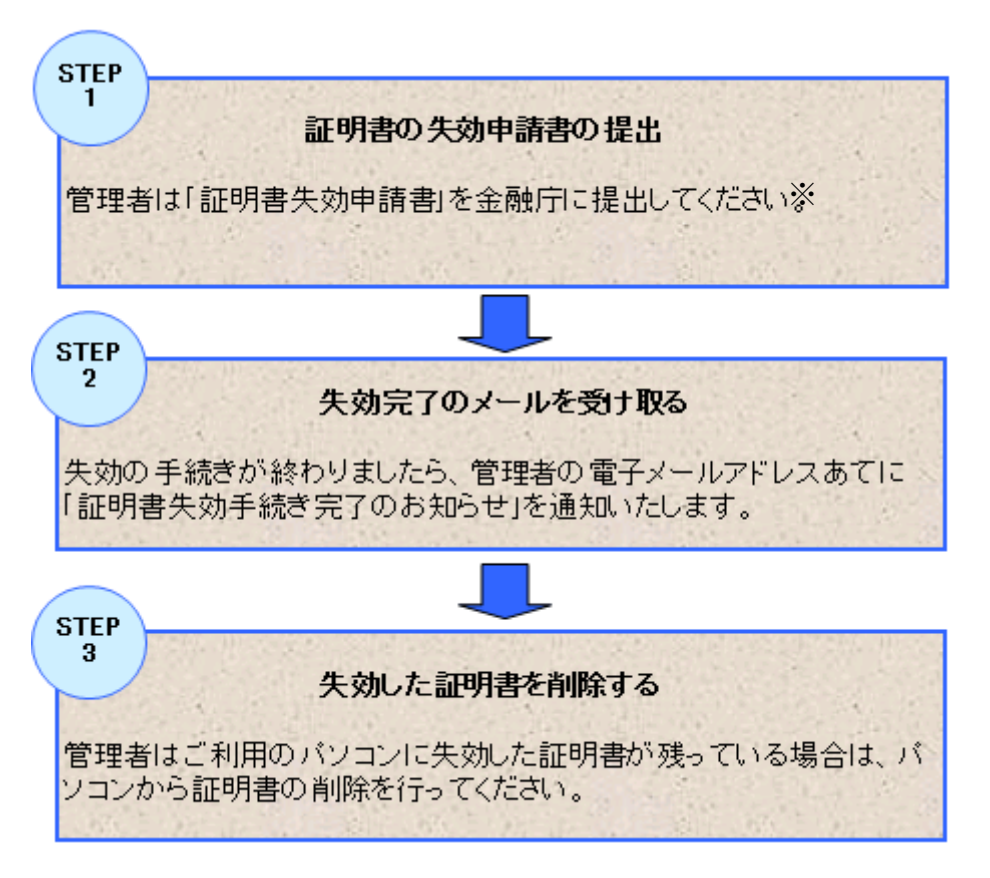

※申請書は金融庁へ提出してください。提出方法については、本書「2.1. 申請書の提出 が必要な事象について」をご確認ください。

V2.0

<span id="page-10-0"></span>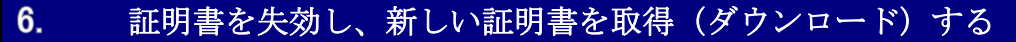

証明書の失効申請とパソコンに証明書を導入する手順について説明します。

<span id="page-10-1"></span>6.1. 証明書を失効し、新しい証明書を取得(ダウンロード)するまでの手順

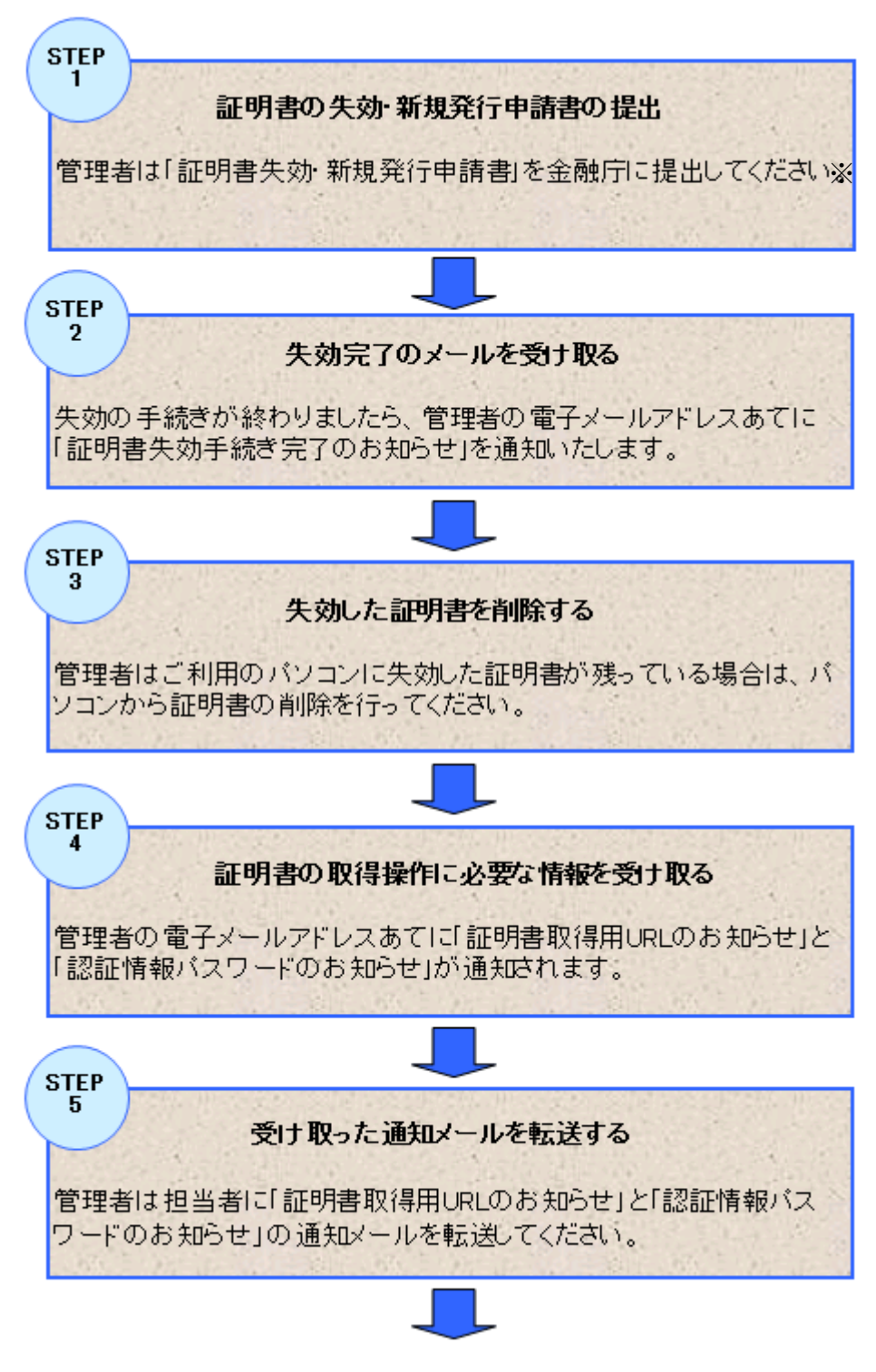

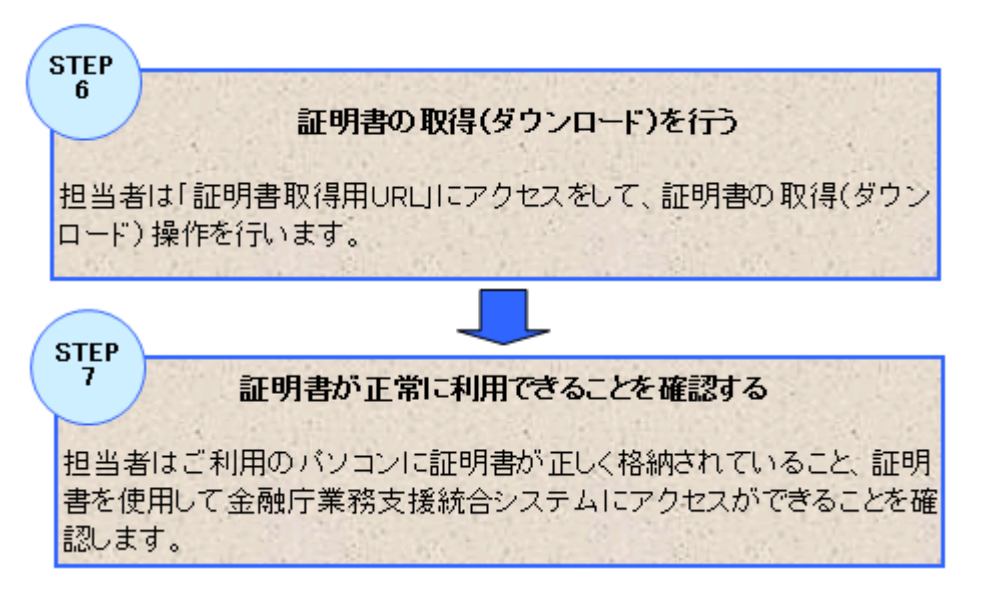

証明書の取得(ダウンロード)操作については、「金融庁業務支援統合システム クライアン ト証明書の取得(ダウンロード)操作マニュアル」を確認してください。

※申請書は金融庁へ提出してください。提出方法については、本書「2.1. 申請書の提出が 必要な事象について」をご確認ください。

#### <span id="page-12-0"></span> $7.$ 管理者の変更をする

管理者の変更をする手順についてご説明します。

# <span id="page-12-1"></span>7.1. 管理者を変更する手順

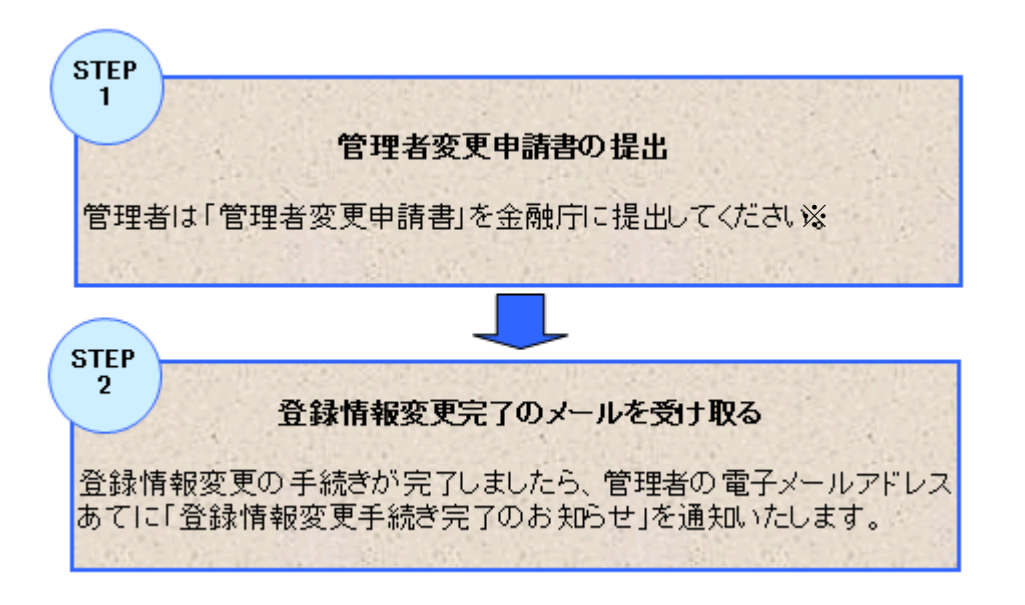

※申請書は金融庁へ提出してください。提出方法については、本書「2.1. 申請書の提出が 必要な事象について」をご確認ください。

#### <span id="page-13-0"></span>8. 証明書に関する申請書

証明書に関する申請書は次の通りです。なお、申請書の様式を word 形式から Excel 形式に 変更しました(2015 年 8 月 12 日)

# <span id="page-13-1"></span>8.1. 証明書新規発行申請書

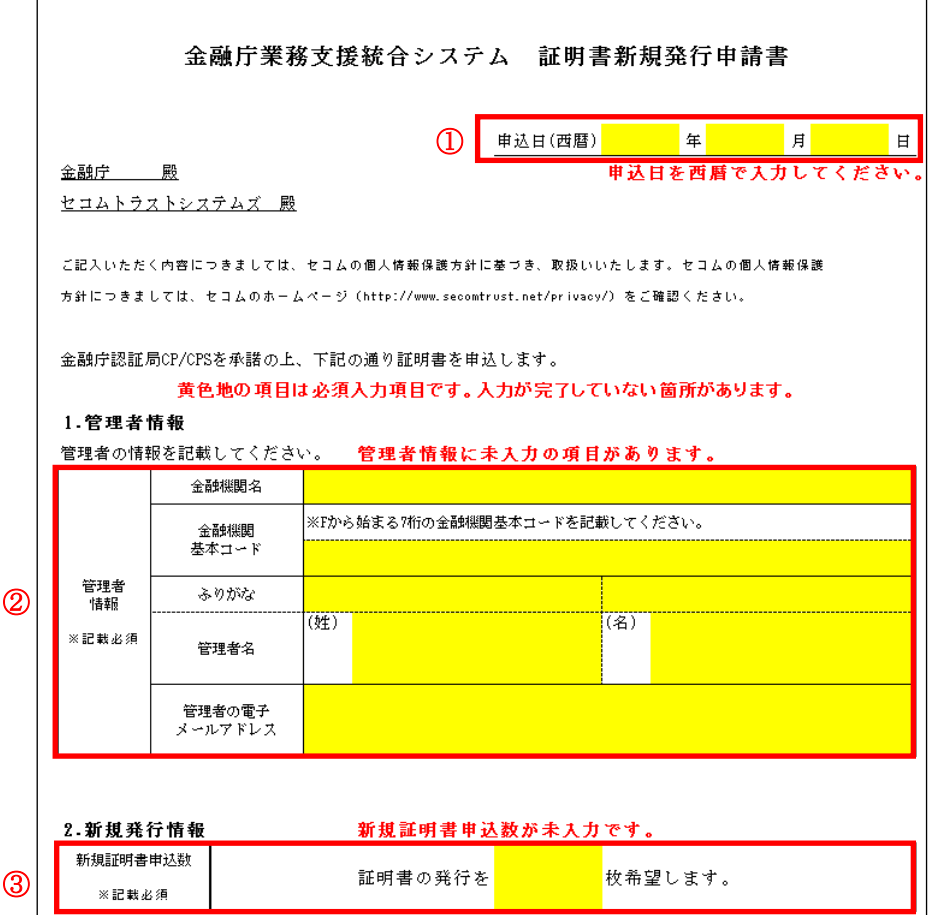

●記載方法

①申込日(西暦)

「金融庁業務支援統合システム 証明書新規発行申請書」を記入した日を記載してくださ い。

②管理者情報 ※記載必須

管理者の情報を記載してください。

- ・金融機関名
- ・金融機関基本コード
- ・管理者名(姓)(名)
- ・管理者の電子メールアドレス

③新規発行情報

・新規証明書申込数 ※記載必須

# <span id="page-14-0"></span>8.2. 証明書失効申請書

証明書失効申請書は証明書 10 枚まで同時に申請可能です。申請書内にて複数シートに分割 されておりますので、証明書ごとに記載をお願いします。不要なシートにつきましては、申 込日以外は空欄でお願いします。

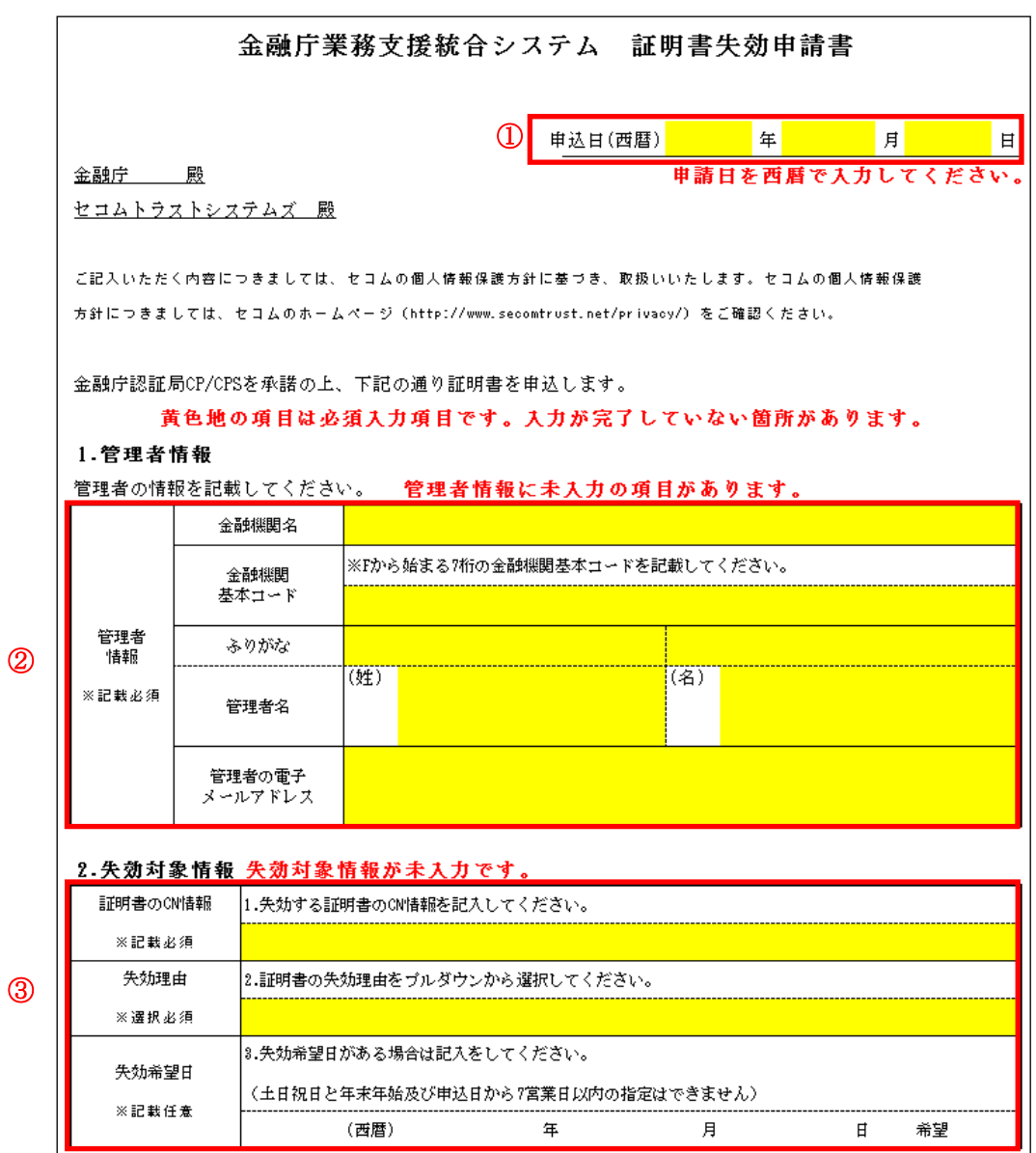

### ●記載方法

①申込日(西暦)

「金融庁業務支援統合システム 証明書失効申請書」を記入した日を記載してください。申 込日については 1 シート目に記載されたものが他シートにも記載されます。

②管理者情報 ※記載必須

管理者の情報を記載してください。

- ・金融機関名
- ・金融機関基本コード
- ・管理者名(姓)(名)
- ・管理者の電子メールアドレス

③失効対象情報

失効する証明書の情報を記載してください。

- ・証明書 CN 情報 ※記載必須 失効する証明書を特定するために必要となる情報です。
- ・失効理由 ※選択必須
- ・失効希望日 ※記載任意

# <span id="page-16-0"></span>8.3. 証明書失効・新規発行申請書

証明書失効・新規発行申請書は証明書 10 枚まで同時に申請可能です。申請書内にて複数シ ートに分割されておりますので、証明書ごとに記載をお願いします。不要なシートにつきま しては、申込日以外は空欄でお願いします。

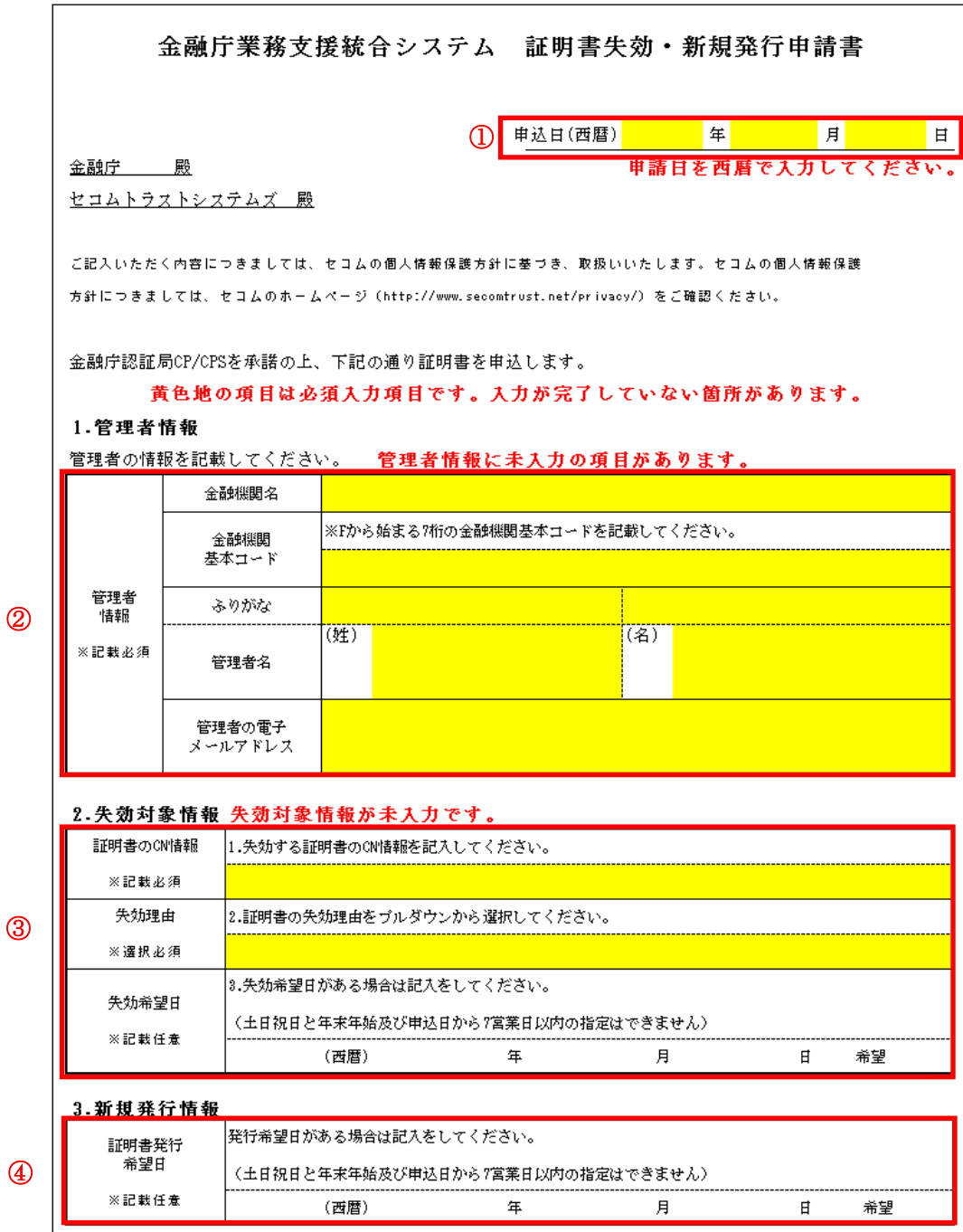

### ●記載方法

①申込日(西暦)

「金融庁業務支援統合システム 証明書失効・新規発行申請書」を記入した日を記載して ください。申込日については 1 シート目に記載されたものが他シートにも記載されます。

②管理者情報 ※記載必須

管理者の情報を記載してください。

- ・金融機関名
- ・金融機関基本コード
- ・管理者名(姓)(名)
- ・管理者の電子メールアドレス

③失効対象情報

失効する証明書の情報を記載してください。

- ・証明書 CN 情報 ※記載必須 失効する証明書を特定するために必要となる情報です。
- ・失効理由 ※選択必須
- ・失効希望日 ※記載任意

④新規発行情報

・証明書発行希望日 ※記載任意

# <span id="page-18-0"></span>8.4. 管理者変更申請書

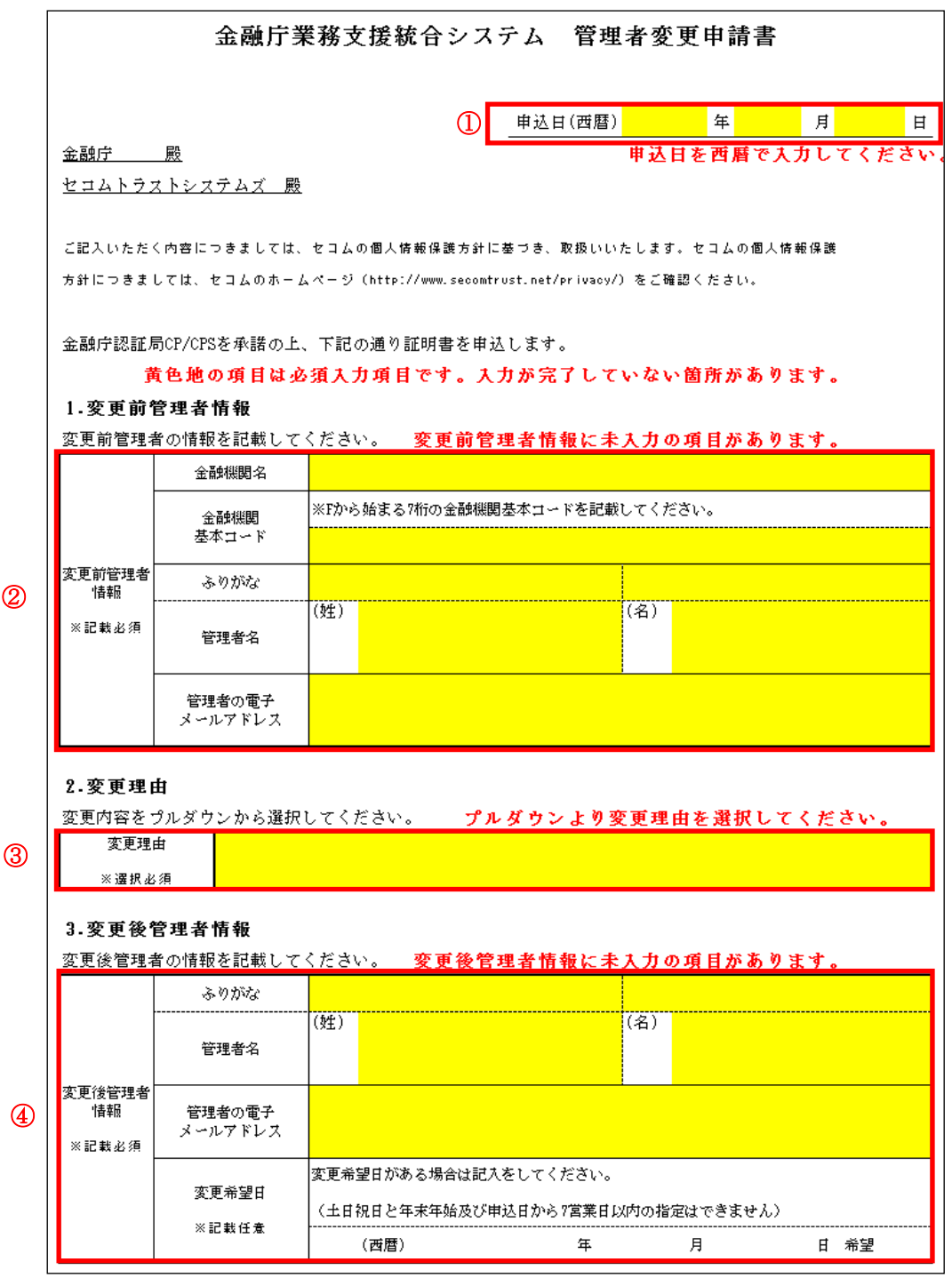

### ●記載方法

①申込日(西暦)

「金融庁業務支援統合システム 管理者変更申請書」を記入した日を記載して ください。

②管理者情報 ※記載必須

管理者の情報(変更前の管理者情報)を記載してください。

- ・金融機関名
- ・金融機関基本コード
- ・管理者名(姓)(名)
- ・管理者の電子メールアドレス

③変更理由 ※選択必須

変更理由を選択してください。

④変更情報 ※記載必須

変更する情報(変更後の管理者情報)を記載してください。

- ・管理者名(姓)(名)
- ・管理者の電子メールアドレス
- ・変更希望日

<span id="page-20-0"></span>9. ヘルプデスク

# <span id="page-20-1"></span>9.1. ヘルプデスク

### <span id="page-20-2"></span>9.1.1. 問い合せ窓口

問い合せ窓口についてご案内します。

(1)金融庁業務支援統合システムに関する問い合せ窓口 アプリケーションやツール等、システム操作上の問い合せや障害に関する問い合せ窓口

電話番号(外線) : 03-3506-6793、03-3506-6790 電子メールアドレス : support-tougousys@fsa.go.jp 問い合せ受付時間 : 9 時 30 分~18 時 15 分 (土日祝日、年末年始を除く)

(2) 報告内容に関する問い合せ窓口

計表への記入等に関する問い合せは、金融庁、財務(支)局等、財務事務所の各金融監督課 までご連絡ください。

(3)証明書に関する問い合せ窓口 セコムトラストシステムズ株式会社 CA サポートセンター 電話番号 : 0570-783-756 電子メールアドレス : fsa-helpdesk@secom.co.jp 問い合せ対応時間 : 9 時 30 分~18 時 15 分 (土日祝日、年末年始を除く) ※問い合せの際は本人確認として「お客様の金融機関名」をお伺いします。

#### <span id="page-20-3"></span>9.1.2. 問い合せ時に必要な情報

お客様の環境で起こっている事象をより正確に把握するために、次の情報をお知らせくだ さい。

- ① お客様の金融機関名
- ② 問い合せご担当者名
- ③ ご連絡先
- ④ 事象について
	- ・エラーが発生した場合は、表示されたエラーメッセージ、エラーが起こるまでの操 作
	- ・WindowsOS と Microsoft Edge のバージョン
	- ・操作を行っていたおおよその時間帯
	- ・証明書 CN 情報

# <span id="page-21-0"></span>9.1.3. 証明書 CN 情報の確認

証明書の失効申請書を提出する場合やヘルプデスクへの証明書の取得操作時のエラーに関 する問い合せの際には、対象の証明書 CN 情報をお知らせしていただく必要があります。

証明書 CN 情報を確認する方法についてご案内します。

(1) ①スタートボタンをクリックし、②Windows システムツールを展開し、③コントロー ルパネルをクリックします。

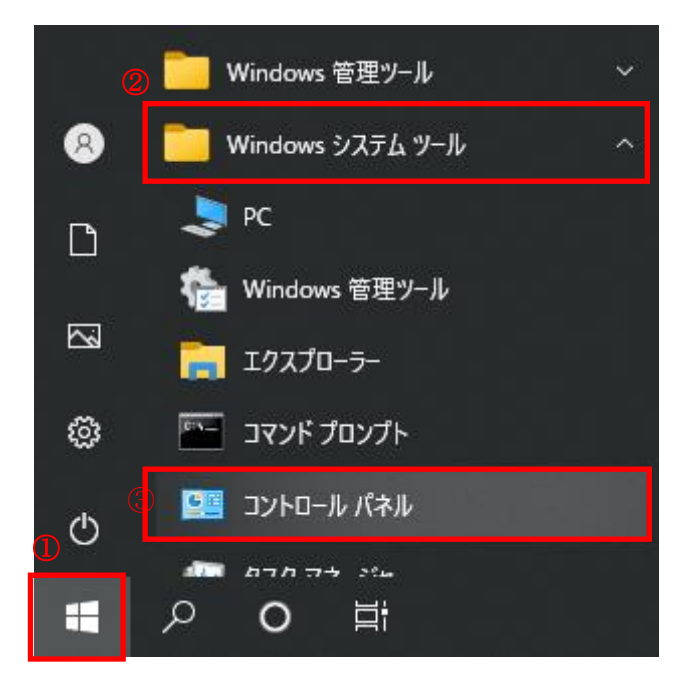

# (2) 表示方法を①小さいアイコンにし、②インターネットオプションをクリックします。

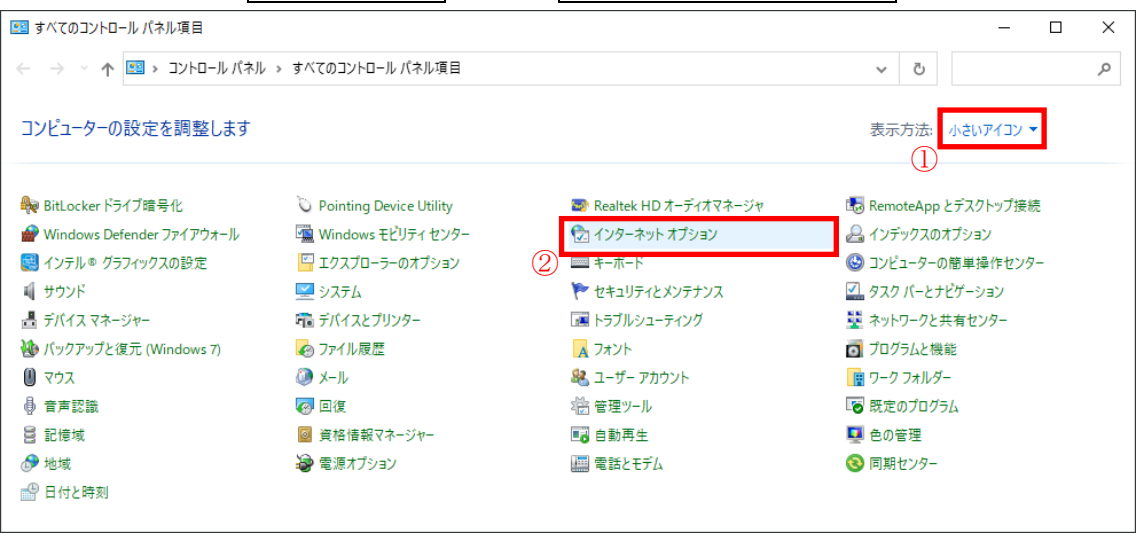

(3) ①コンテンツのタブを選択し、②証明書(C)ボタンをクリックします。

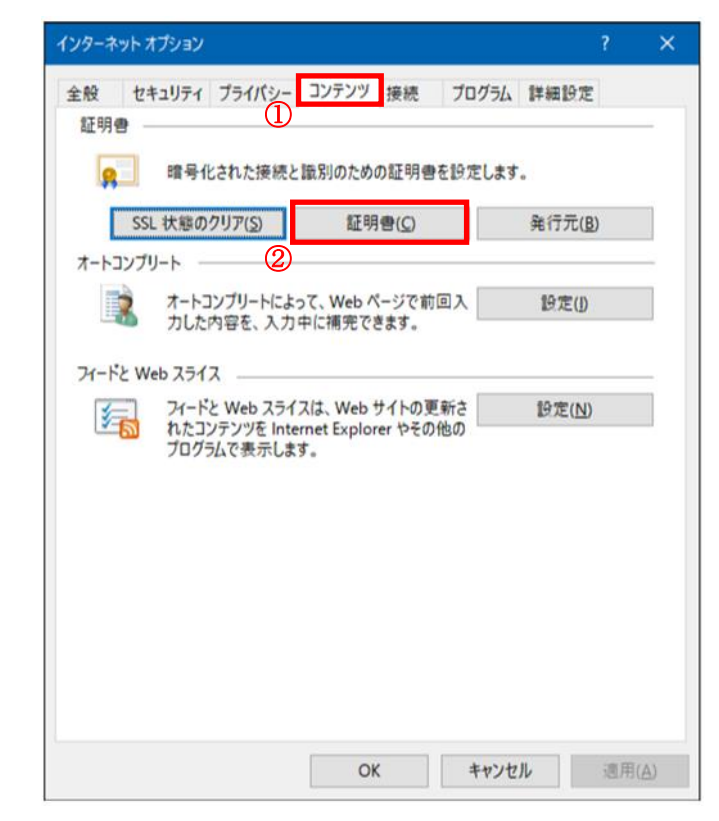

(4) ①個人のタブより②発行先が本人の証明書を選択し、③表示(V)ボタンをクリックし ます。

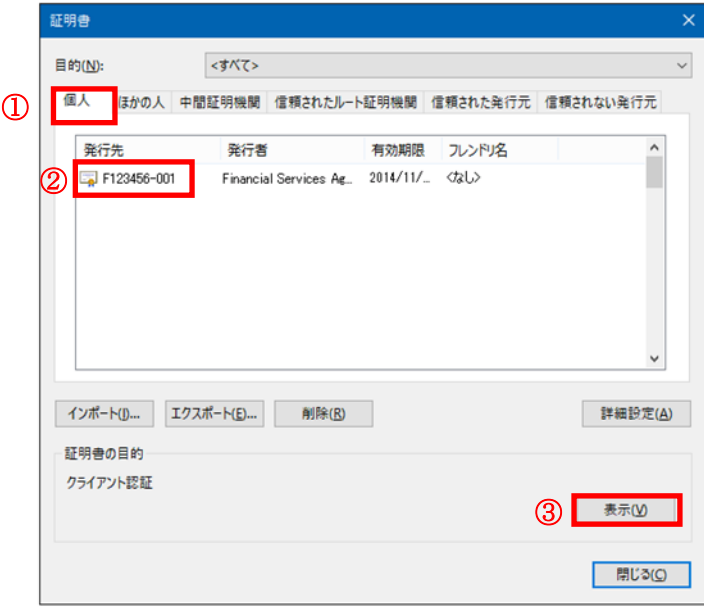

(5) ①詳細のタブより、自身の証明書情報の詳細をご確認いただけます。サブジェクトを クリックすると証明書 CN 情報を確認することができます。 確認が終わりましたら②OK ボタンをクリックします。

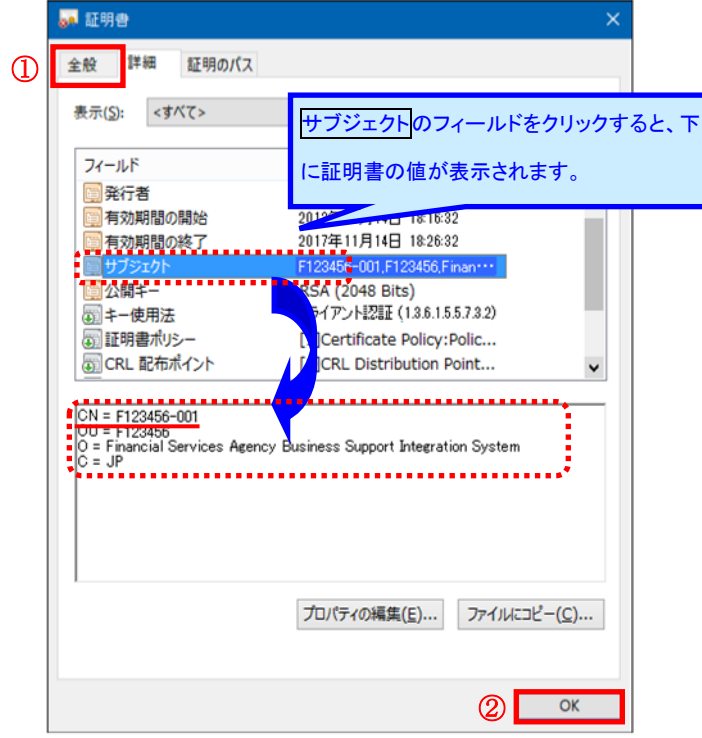

# <span id="page-24-0"></span>9.2. 証明書の手続きに関する FAQ

証明書の手続きに関する対処方法について説明します。

### <span id="page-24-1"></span>9.2.1. 「証明書取得用 URL のお知らせ」通知メールを再送信して欲しい。

A.本書「9.1.1. 問い合せ窓口」まで問い合せください。 金融機関名を確認後、管理者の電子メールアドレスあてに「証明書取得用 URL のお知らせ」 通知メールを再送信します。

「証明書取得用 URL のお知らせ」通知メールについては、届出のない電子メールアドレス あてへの再送信はできません。

届出済みの管理者の電子メールアドレス情報を変更する場合は、【金融庁業務支援統合シ ステム 管理者変更申請書】を提出してください。

# <span id="page-24-2"></span>9.2.2. 「認証情報パスワードのお知らせ」通知メールを再送信して欲しい。

A.本書「9.1.1. 問い合せ窓口」まで問い合せください。 金融機関名を確認後、管理者の電子メールアドレスあてに「認証情報パスワードのお知ら せ」通知メールを再送信します。

「認証情報パスワードのお知らせ」については、届出のない電子メールアドレスあてへの 再送信はできません。

届出済みの管理者の電子メールアドレス情報を変更する場合は、【金融庁業務支援統合シ ステム 管理者変更申請書】を提出してください。

# <span id="page-24-3"></span>9.2.3. ドメイン指定受信をしているため、「証明書取得用 URL のお知らせ」「認証情報パ スワードのお知らせ」通知メールが届きません。

- A.次のドメインからのメールが受信できるよう設定してください。
	- ・secom.co.jp
	- ・ml.secom-sts.co.jp

# <span id="page-25-0"></span>9.2.4. 金融庁業務支援統合システムで使用しないパソコンで証明書の取得操作を行って しまいました。

A.【金融庁業務支援統合システム 証明書失効・新規発行申請書】を提出してください。 【金融庁業務支援統合システム 証明書失効・新規発行申請書】の提出後、金融庁業務支 援統合システムを使用するパソコンで証明書の取得(ダウンロード)操作を行ってくださ い。

#### <span id="page-25-1"></span>9.2.5. 別のパソコンに証明書を移動したい。

#### A. 証明書の移動はできません。

別のパソコンでも証明書を使用したい場合は、【金融庁業務支援統合システム 証明書新 規発行申請書】を提出してください。

【金融庁業務支援統合システム 新規発行申請書】の提出後、金融庁業務支援統合システ ムを使用するパソコンで証明書の取得(ダウンロード)操作を行ってください。

パソコン自体を変更する場合は、【金融庁業務支援統合システム 証明書失効・新規発行申 請書】を提出してください。

【金融庁業務支援統合システム 証明書失効・新規発行申請書】の提出後、金融庁業務支 援統合システムを使用するパソコンで証明書の取得(ダウンロード)操作を行ってくださ い。

# <span id="page-25-2"></span>9.2.6. 金融庁業務支援統合システムで使用するパソコンには、メールソフトの設定をし ていません。

A.管理者の電子メールアドレスあてに送信された「証明書取得用 URL のお知らせ」に記載の 証明書取得用 URL をワードやエクセルに貼り付けをし、共有フォルダを経由する等して 金融庁業務支援統合システムに使用するパソコンから証明書取得用 URL へのアクセスを 行ってください。

### <span id="page-25-3"></span>9.2.7. 証明書 CN 情報を確認する方法を教えてください。

A.本書「9.1.3. 証明書 CN 情報の確認」を確認してください。

# <span id="page-26-0"></span>9.3. 更新証明書の操作に関する FAQ

A.更新証明書の操作に関する対処方法について説明します。

# <span id="page-26-1"></span>9.3.1. 「更新証明書取得用 URL のお知らせ」通知メールが届きません。「更新証明書用認 証情報パスワードのお知らせ」通知メールが届きません。

A.チャートの質問内容を確認のうえ、対処方法を確認してください。当てはまる場合は「Yes」 の矢印の方向に進んでください。当てはまらない場合は「No」の矢印の方向に進んでくだ さい。

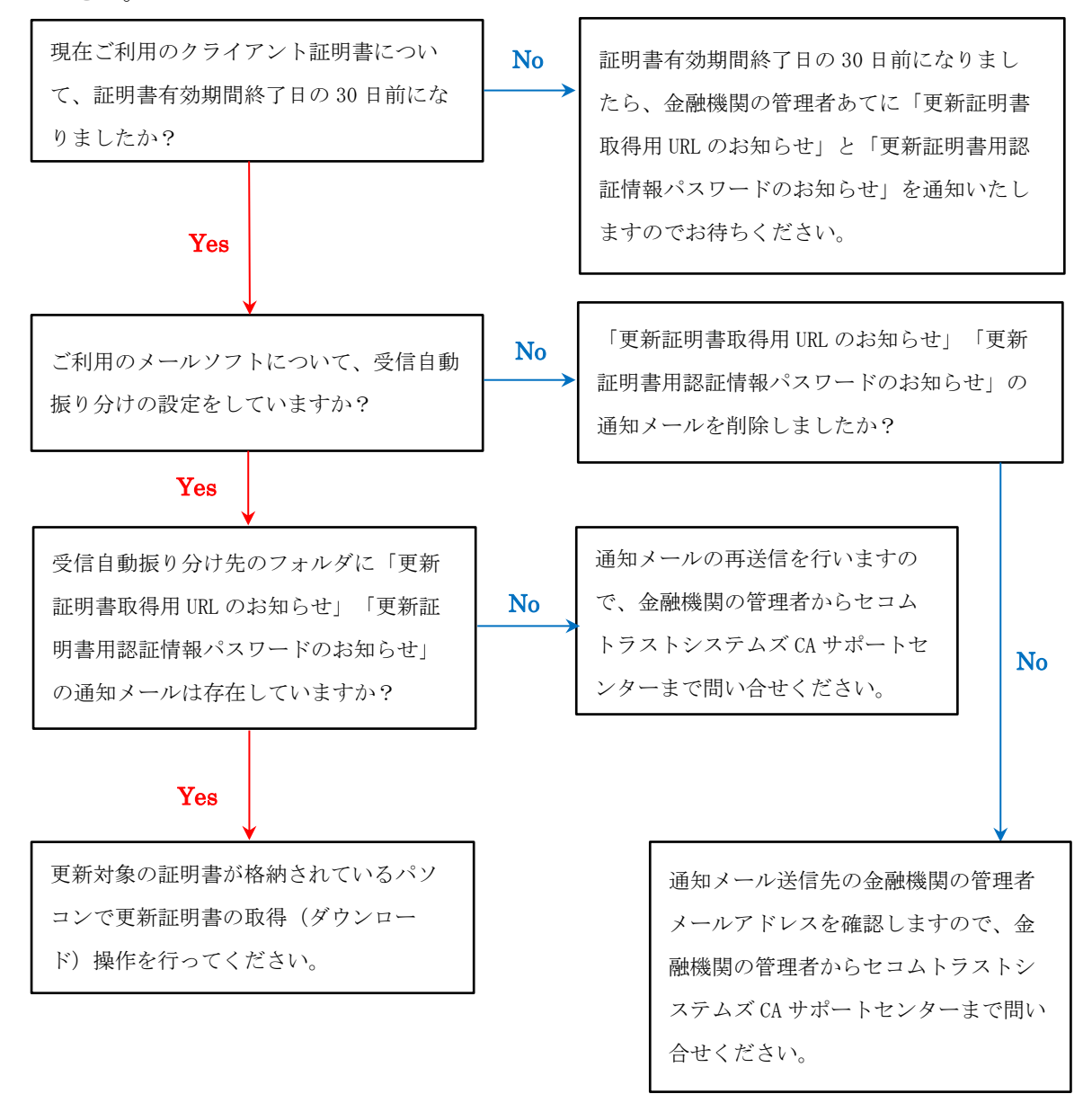

# <span id="page-27-0"></span>9.3.2. 更新対象の証明書が格納されているパソコンがわかりません。

A.チャートの質問内容を確認のうえ、対処方法を確認してください。当てはまる場合は 「Yes」の矢印の方向に進んでください。当てはまらない場合は「No」の矢印の方向に進 んでください。

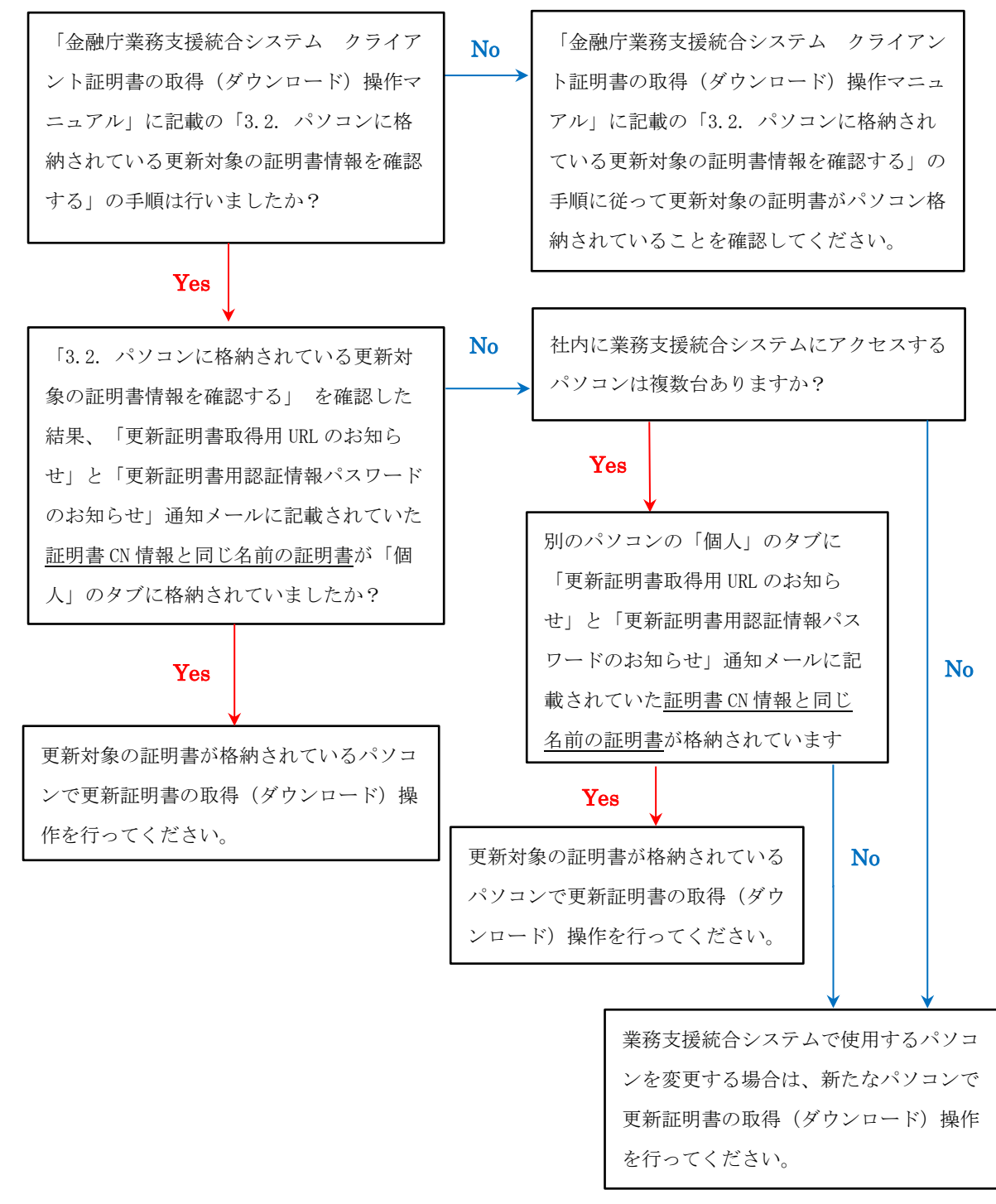

V2.0

# <span id="page-28-0"></span>9.3.3. 誤って別のパソコンで更新証明書の取得(ダウンロード)操作を行いました。

A.チャートの質問内容を確認のうえ、対処方法を確認してください。当てはまる場合は 「Yes」の矢印の方向に進んでください。当てはまらない場合は「No」の矢印の方向に

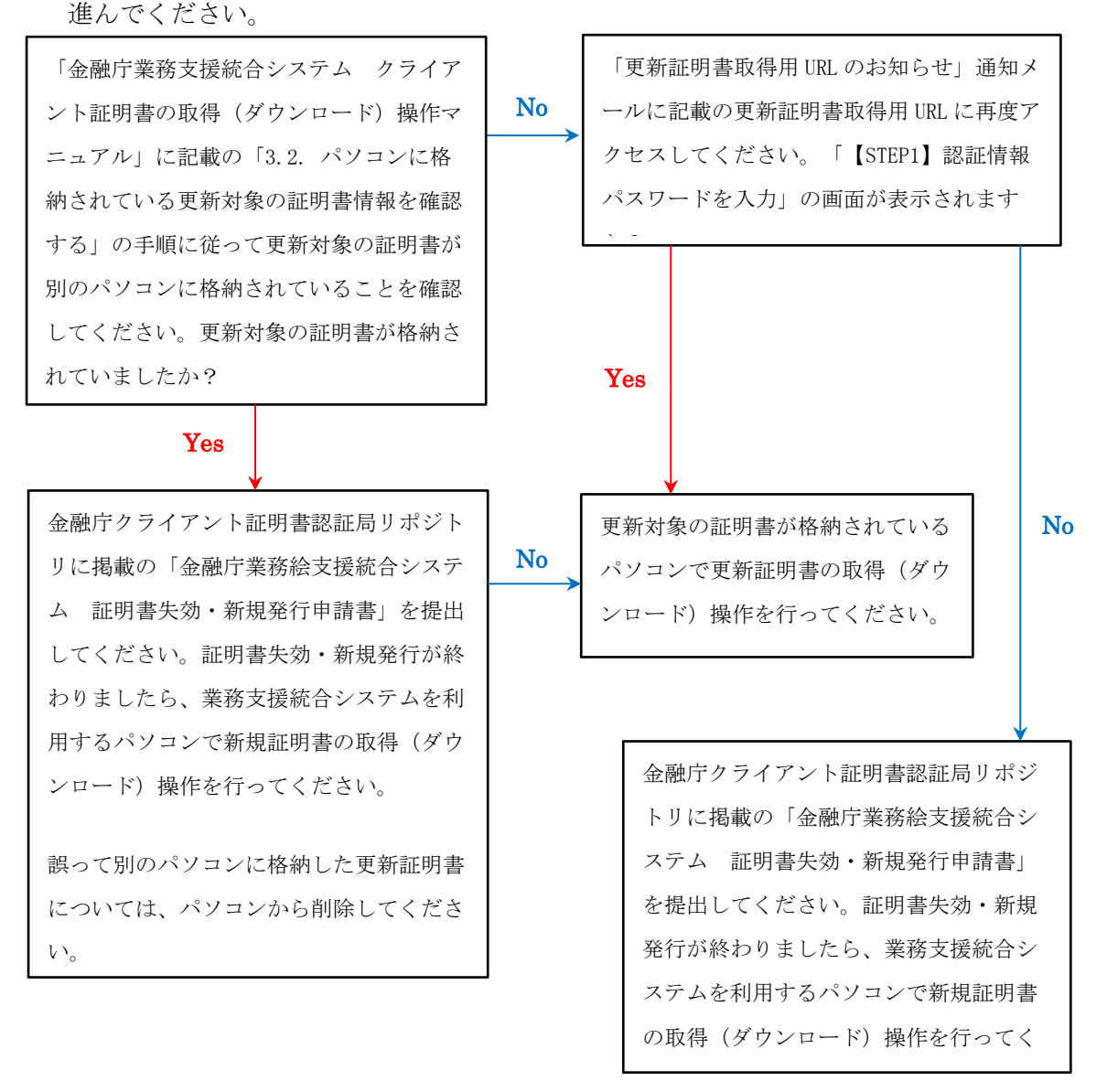

#### V2.0

# <span id="page-29-0"></span>9.3.4. 使用していない証明書の「更新証明書取得用 URL のお知らせ」と「更新証明書用 認証情報パスワードのお知らせ」通知メールが届きました。

A.金融庁クライアント証明書認証局リポジトリに掲載の「金融庁業務支援統合システム 証明書失効申請書」を提出してください

# <span id="page-29-1"></span>9.3.5. 更新対象の証明書の有効期間終了後でも更新証明書の取得(ダウンロード)操作は できますか。

A. 更新対象の証明書の有効期間終了後でも更新証明書の取得(ダウンロード)操作を行う ことができます。

# <span id="page-29-2"></span>9.3.6. 更新証明書の取得(ダウンロード)操作後、誤って取得した更新証明書を削除して しまいました。

A.金融庁クライアント証明書認証局リポジトリに掲載の「金融庁業務支援統合システム証 明書失効・新規発行申請書」を提出してください。証明書失効・新規発行が終わりました ら、業務支援統合システムを利用するパソコンで新規証明書の取得(ダウンロード)操作 を行ってください。

# <span id="page-29-3"></span>9.3.7. 更新証明書の取得 (ダウンロード) 操作後、業務支援統合システムにアクセスする と、Windows セキュリティダイアログに同じ名前の証明書が 2 枚表示されます。この 場合、どちらの証明書を選択すればよいでしょうか。

A.更新対象の証明書(古い証明書)の有効期間が残っている場合、Windows セキュリティ ダイアログに更新対象の証明書(古い証明書)と更新した証明書の 2 枚が表示されま す。

更新対象の証明書(古い証明書)については、有効期間終了日までご利用いただけます ので、業務支援統合システムにアクセスする際は、更新対象の証明書(古い証明書)と 更新した証明書のいずれかをご利用ください。